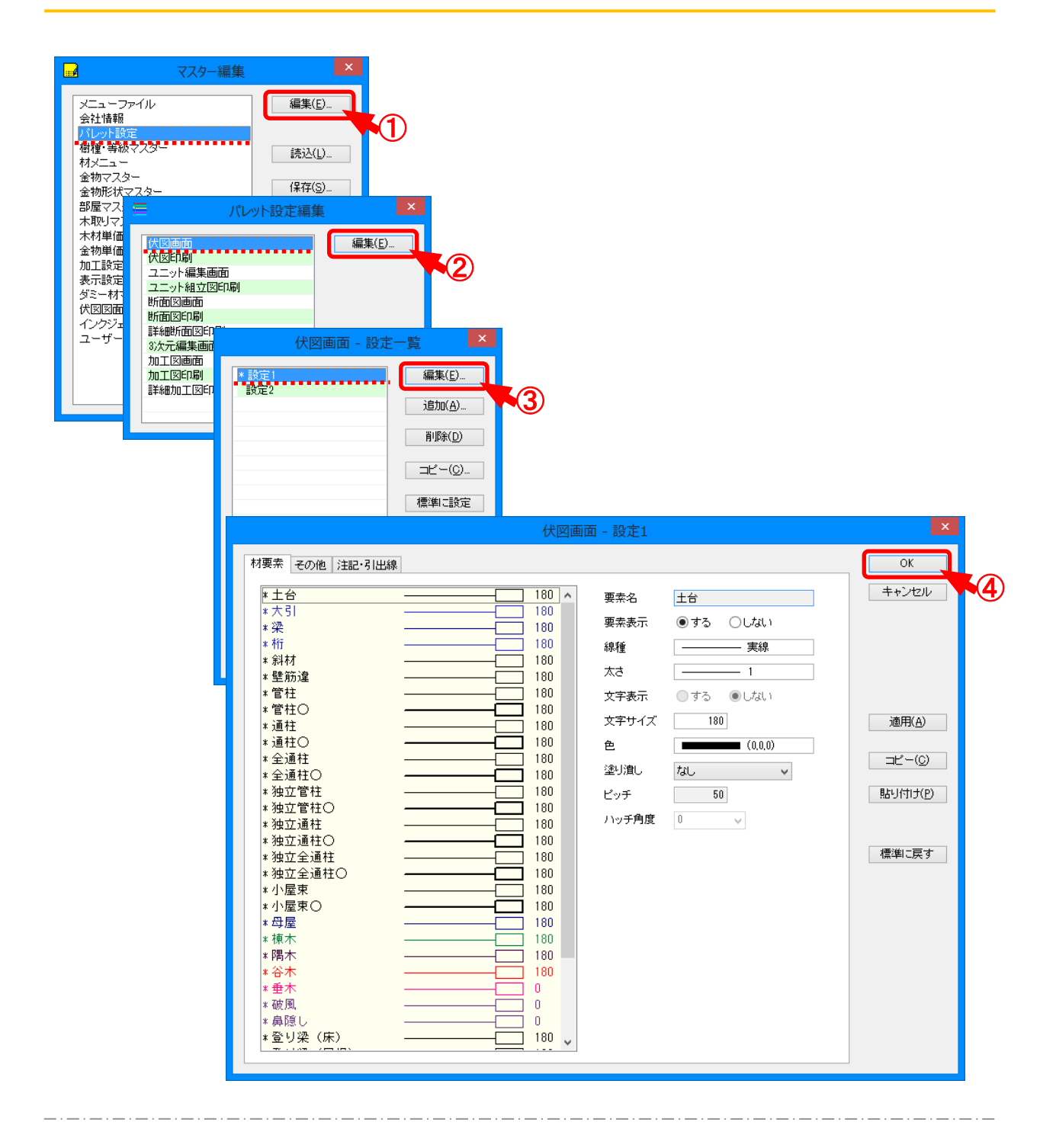

**パレット設定 では、⼊⼒画面や伏図印刷で表示される要素の色や太さの設定を⾏います。**

- ① 「パレット設定 」を選択し、「編集 」をクリックします。
- ② 「パレット設定編集 」の画面が表示されます。

編集する画面または印刷を選択し、「編集 」をクリックします。

3 「(編集する画面または印刷) -設定一覧」の画面が表示されます。 パターン名称を選択し、「編集 」をクリックします。

## **<設定一覧画面>**

Ξ

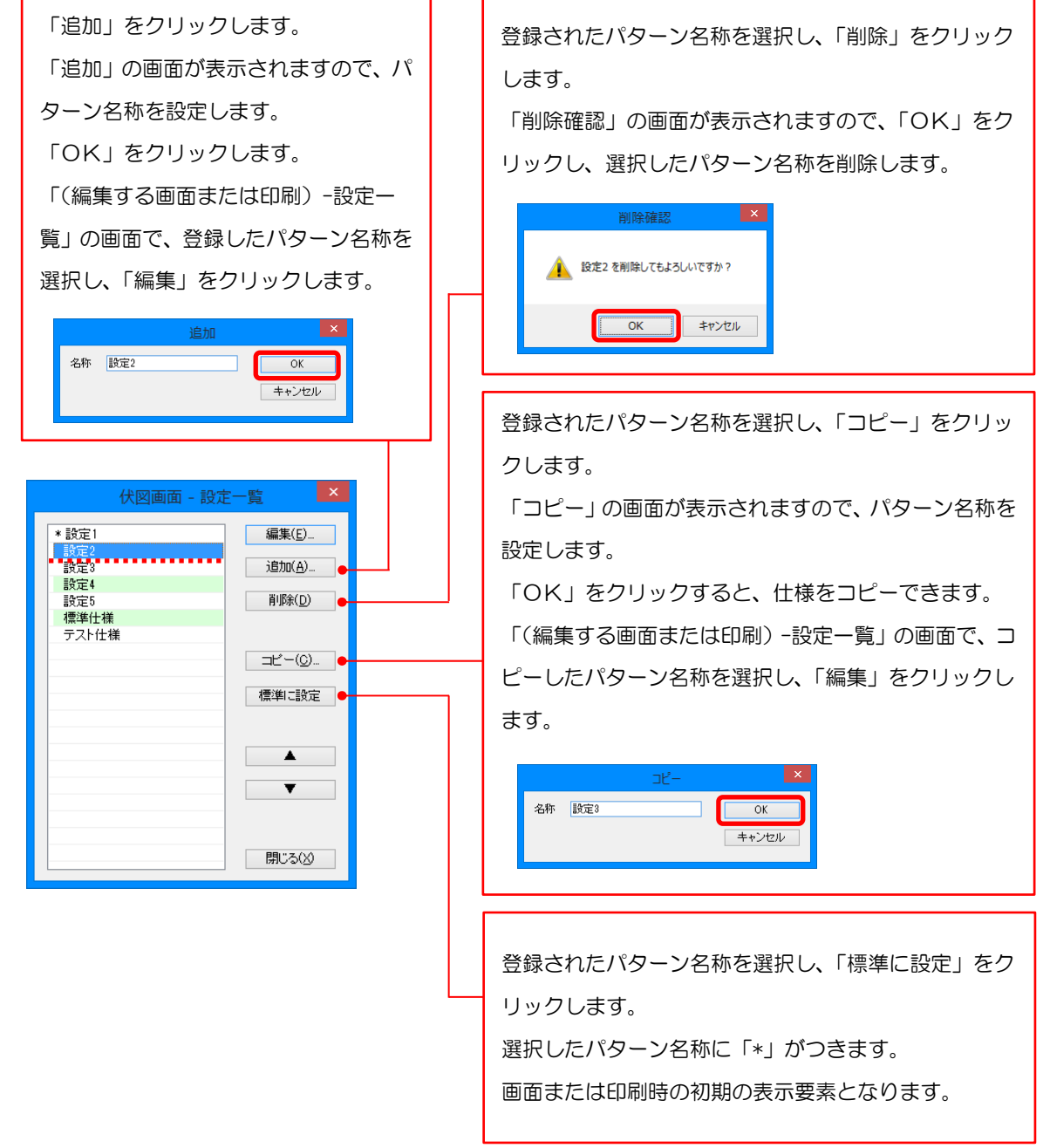

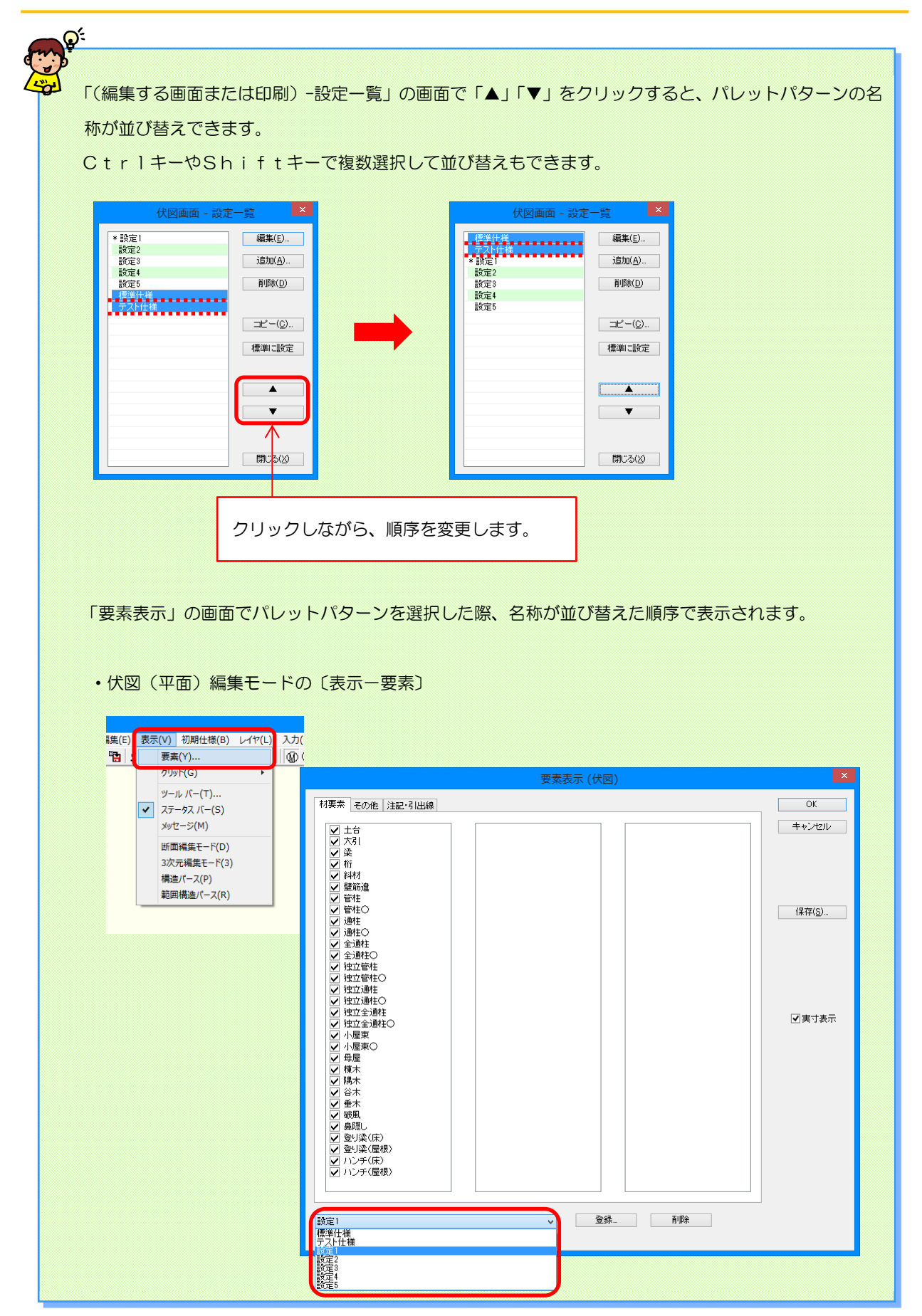

Ξ

- ④ 「(編集する画面または印刷) -(パターン名称) 」の画面が表示されます。 画面左側で編集する要素を選択します。 画面右側で選択した要素の色や太さを設定し、「OK 」をクリックします。 ・要素名:画面左側で選択した要素名が表示されます。
	- •要素表示;要素を表示する/しないを選択します。

〔表示-要素〕や印刷時「要素」の「要素表示」の画面でのチェックON/OF Fの初期値となります。

- ・線種 : 線の種類を選択します。
- •太さ:線の太さを選択します。
- •文字表示: 文字を表示する/しないを選択します。

部屋や開口部の要素で設定できます。

- ・文字サイズ: 要素の文字サイズを設定します。
- •色 : 色を選択します。

「その他 」を選択すると、任意に色を設定できます。

- ・パターン︓塗りつぶしのパターンを選択します。
- ・ピッチ:「パターン」で「ハッチング」「網掛け」を選択した場合、ピッチを設定します。
- ・ハッチ角 度 :「パターン」で「ハッチング」「網 掛 け | を選 択 した場 合 、ハッチ角 度 を設 定 します。

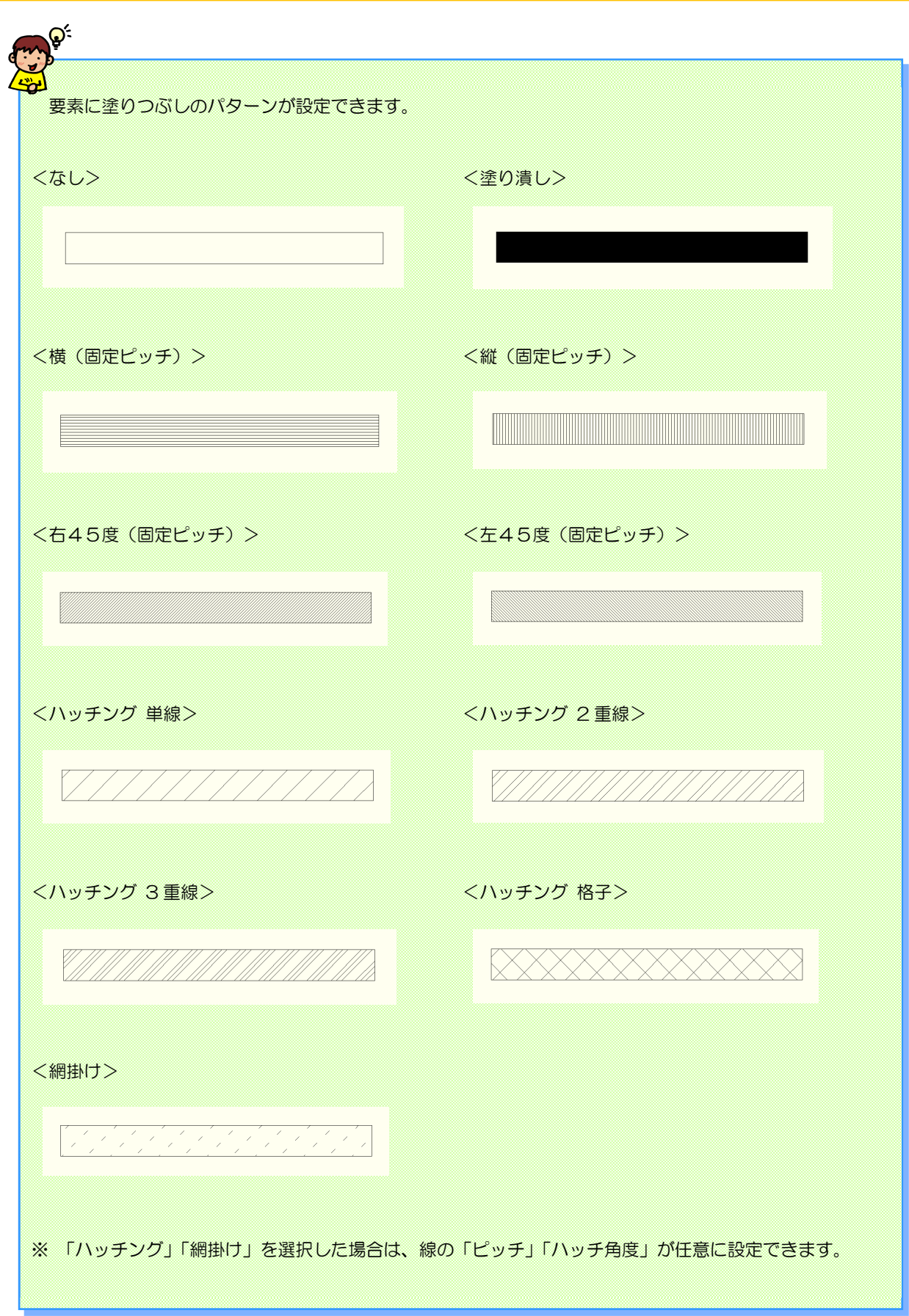

## **<伏図画面/断面図画面/3 次元編集画面>**

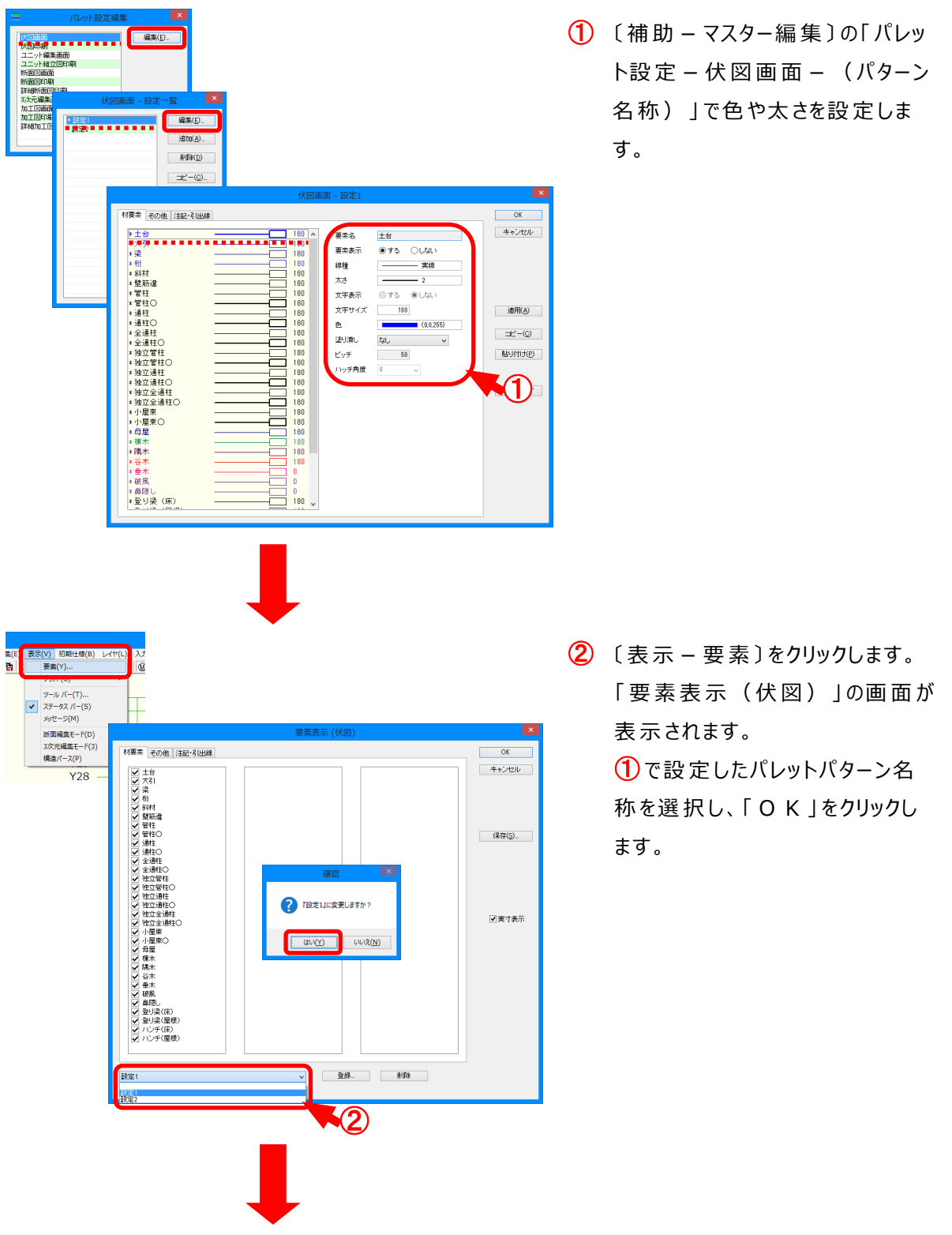

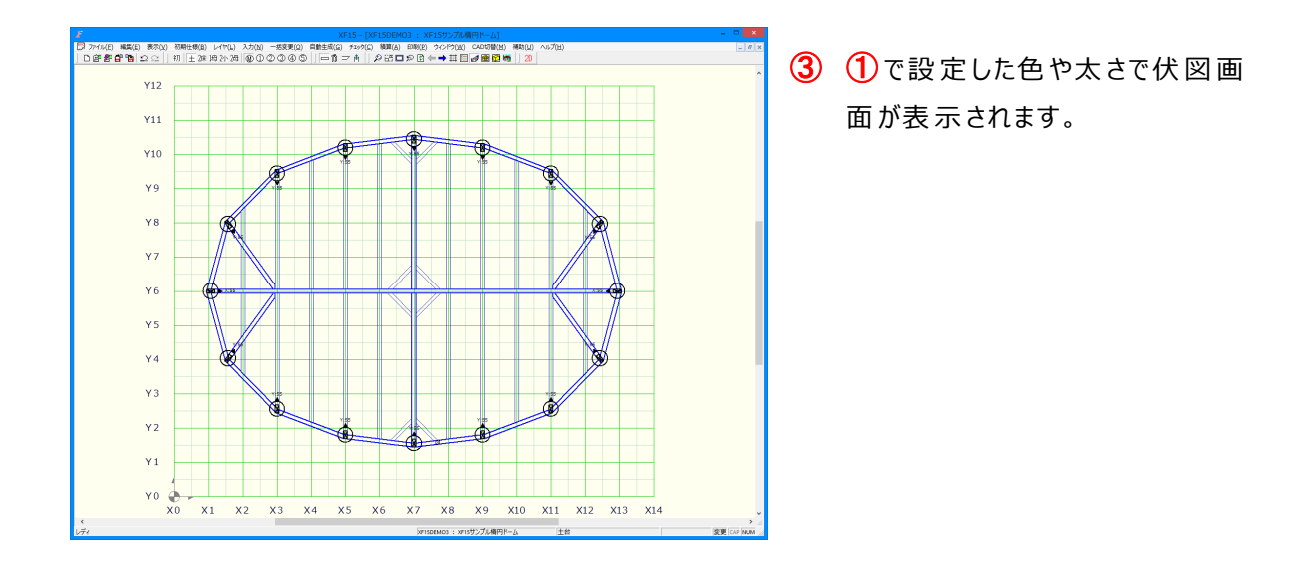

**<伏図印刷/断面図印刷/詳細断面図印刷/加工図印刷/詳細加工図印刷>**

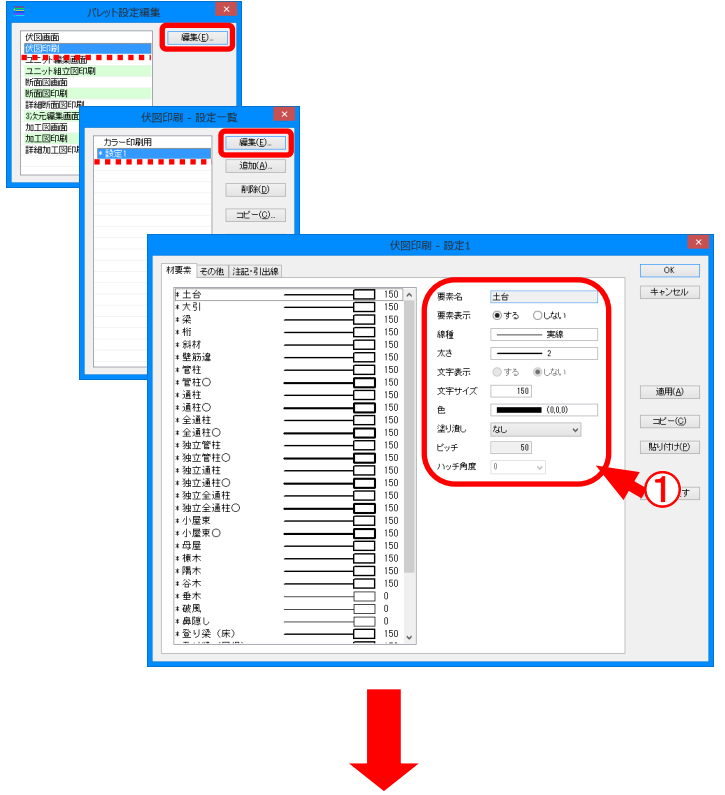

① 〔補助-マスター編集 〕の「パレッ ト設定-伏図印刷-(パターン 名称) 」で色や太さを設定しま す。

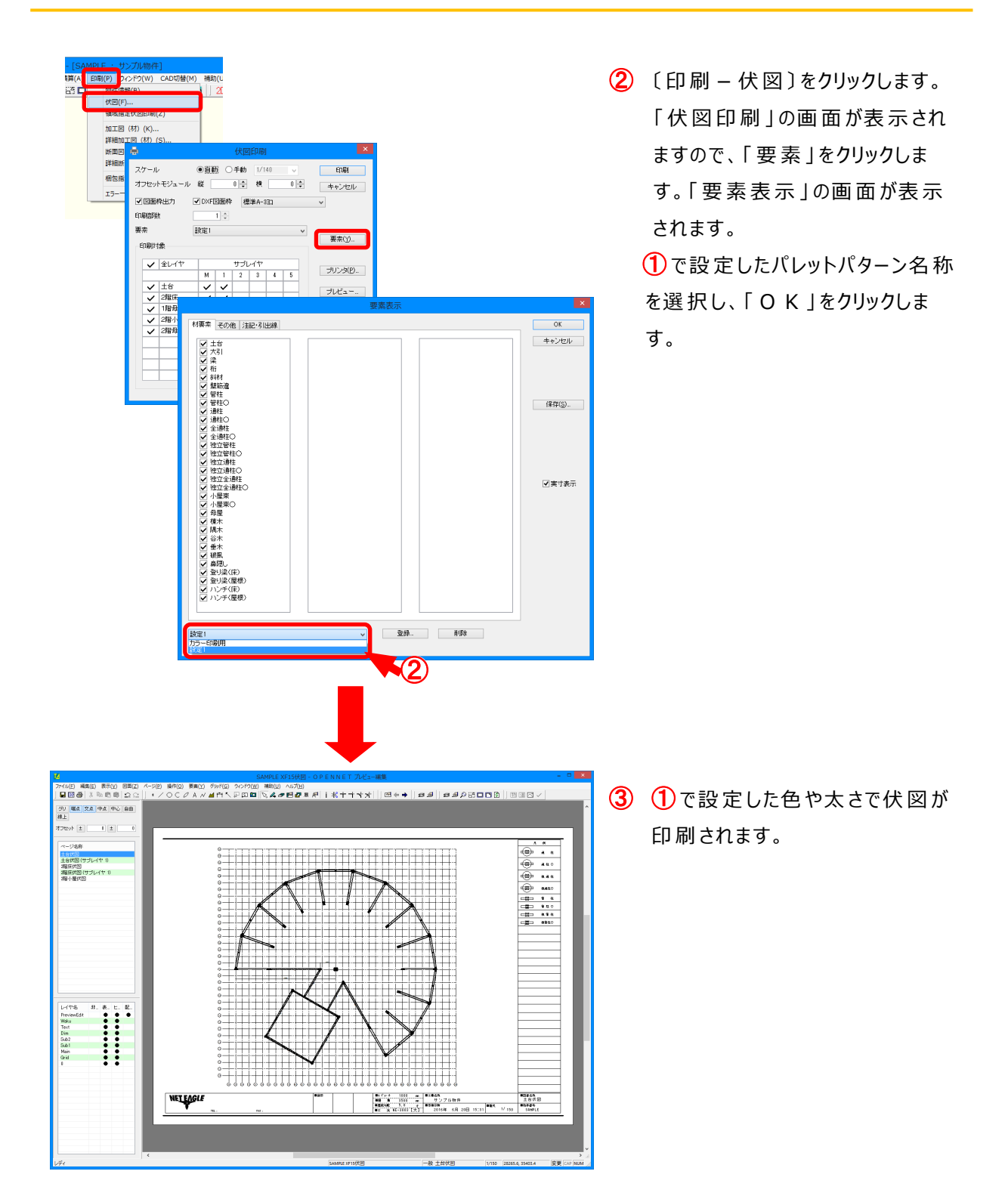